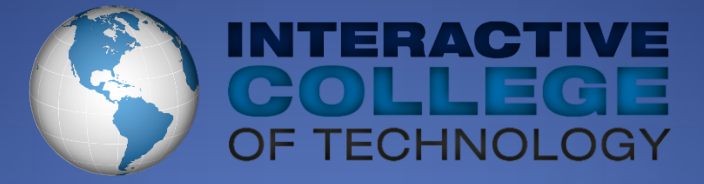

# ICT MyCampus Online Classroom Guide

GETTING STARTED HANDBOOK CURRICULUM SUPPORT

INTERACTIVE COLLEGE OF TECHNOLOGY | 5303 New Peachtree Rd. Chamblee, GA 30341

2013

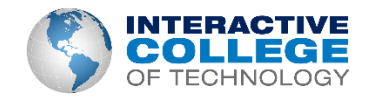

# **Table of Contents**

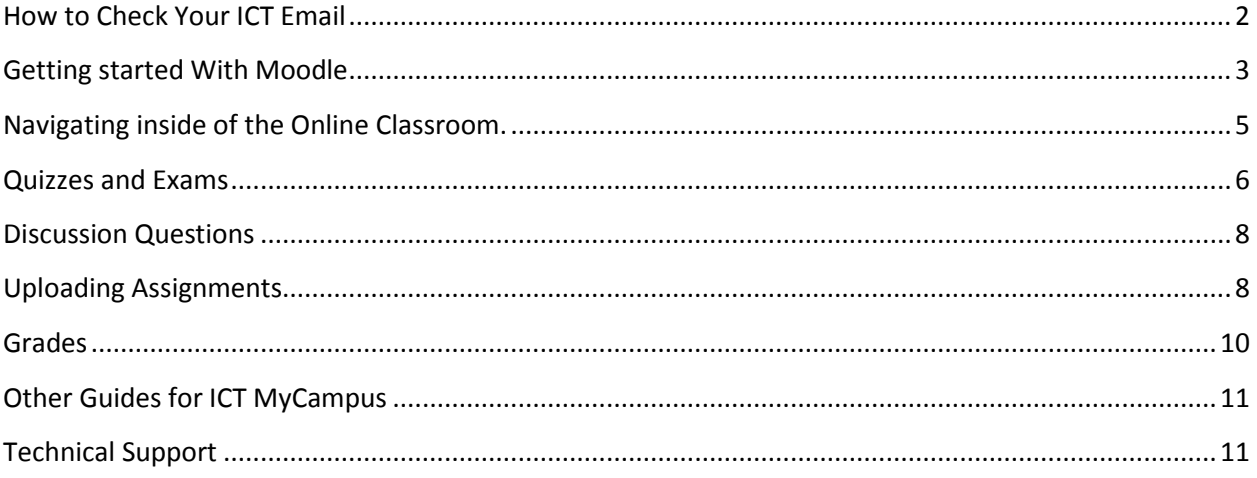

# Welcome to the ICT Online Classroom

# <span id="page-2-0"></span>**How to Check Your ICT Email**

Every student is given an ICT-ILS email account ending in @ict-ils.edu. If you do not know what your student email address is please contact [helpdesk@ict-ils.edu](mailto:helpdesk@ict-ils.edu) with your full name and home campus.

1. Go to [http://webmail.ict-ils.edu](http://webmail.ict-ils.edu/)

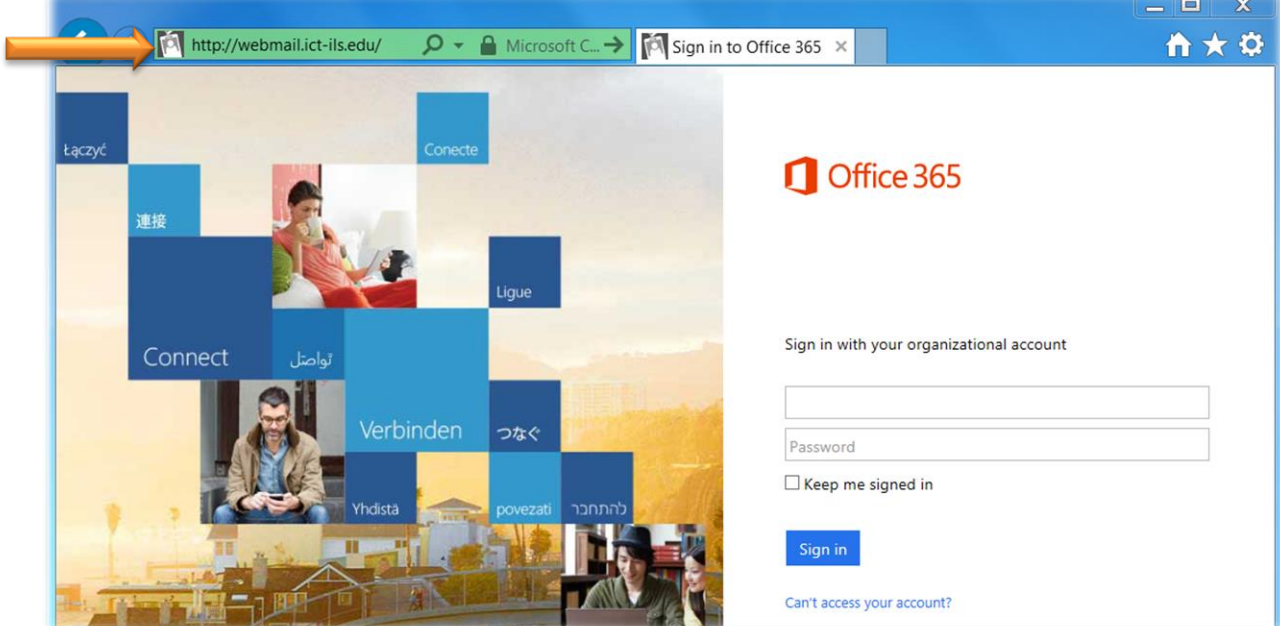

2. Enter your ICT-ILS email Username and Password and Sign In

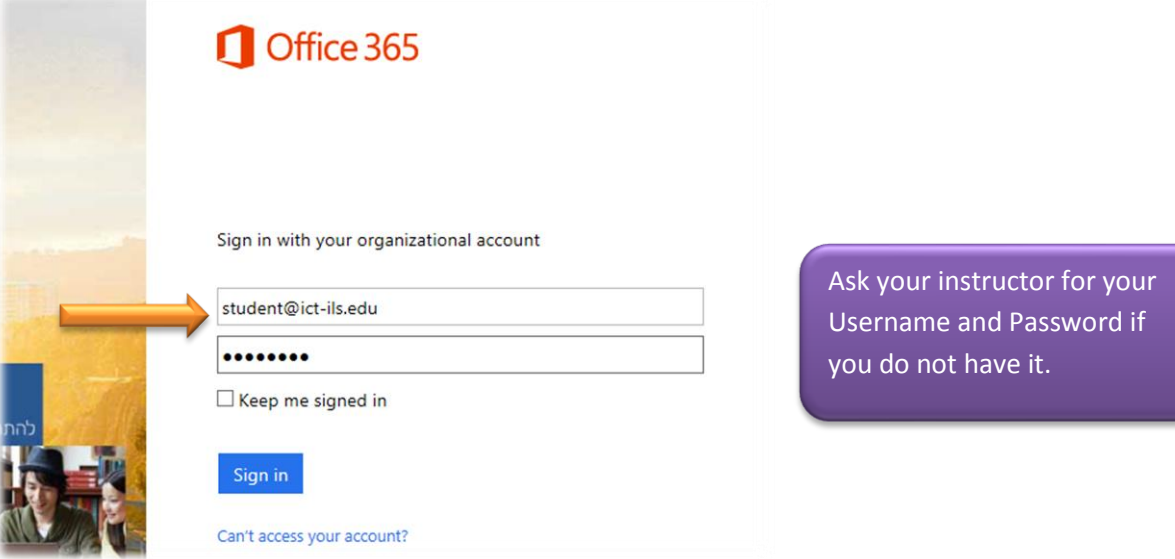

# <span id="page-3-0"></span>**Getting started With Moodle**

1. To access ICT-ILS online go to [http://mycampus.ict.edu](http://mycampus.ict.edu/)

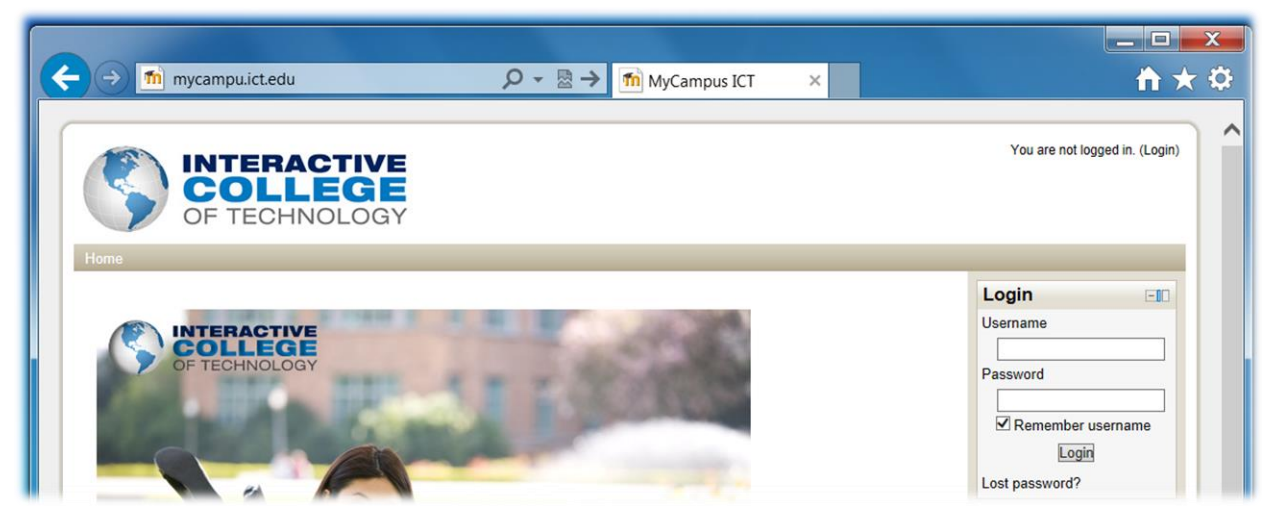

2. Log in using your ICT-ILS Passport ID information by clicking Log In the Top Right corner of the home page or in the Login Block.

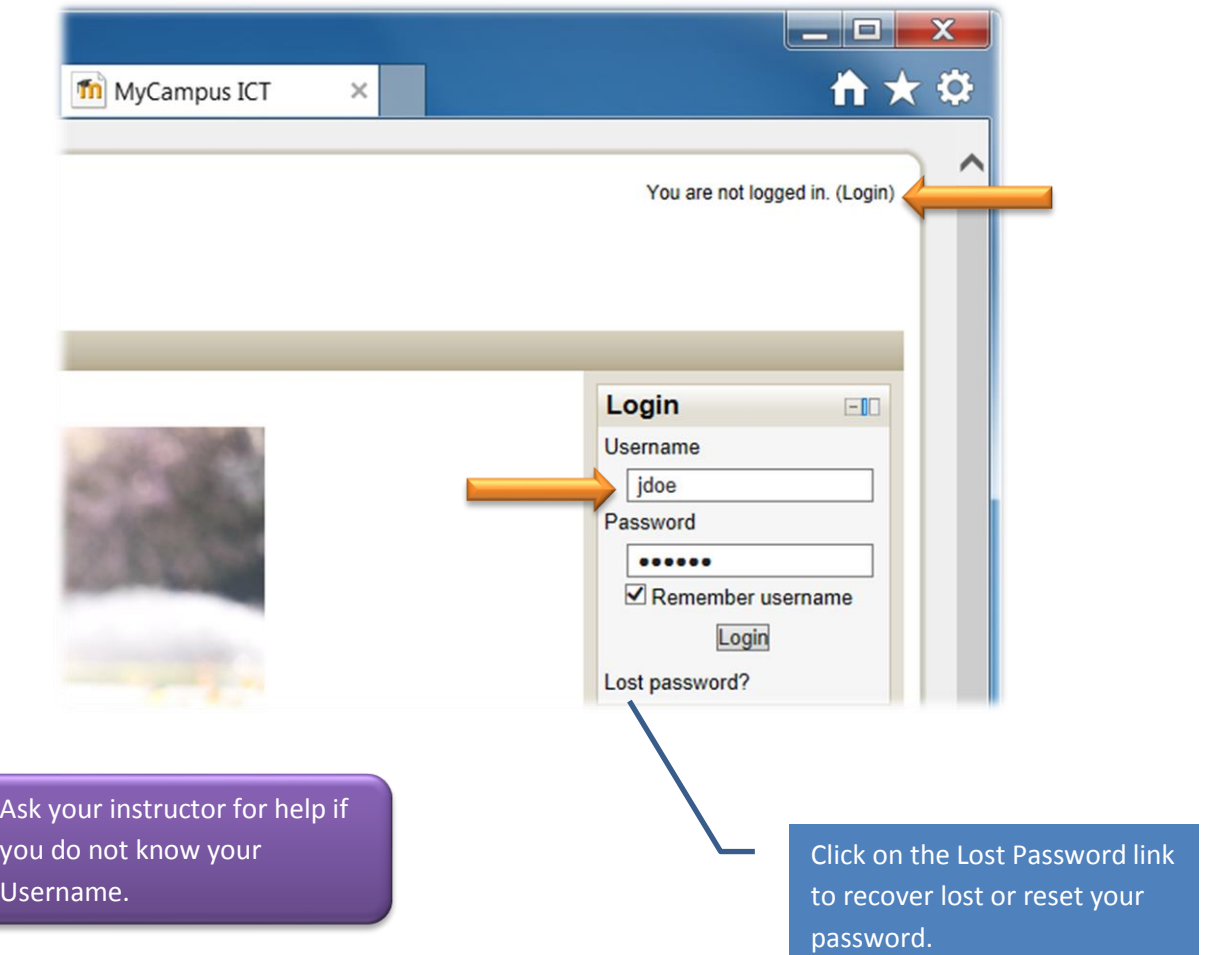

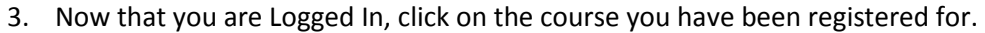

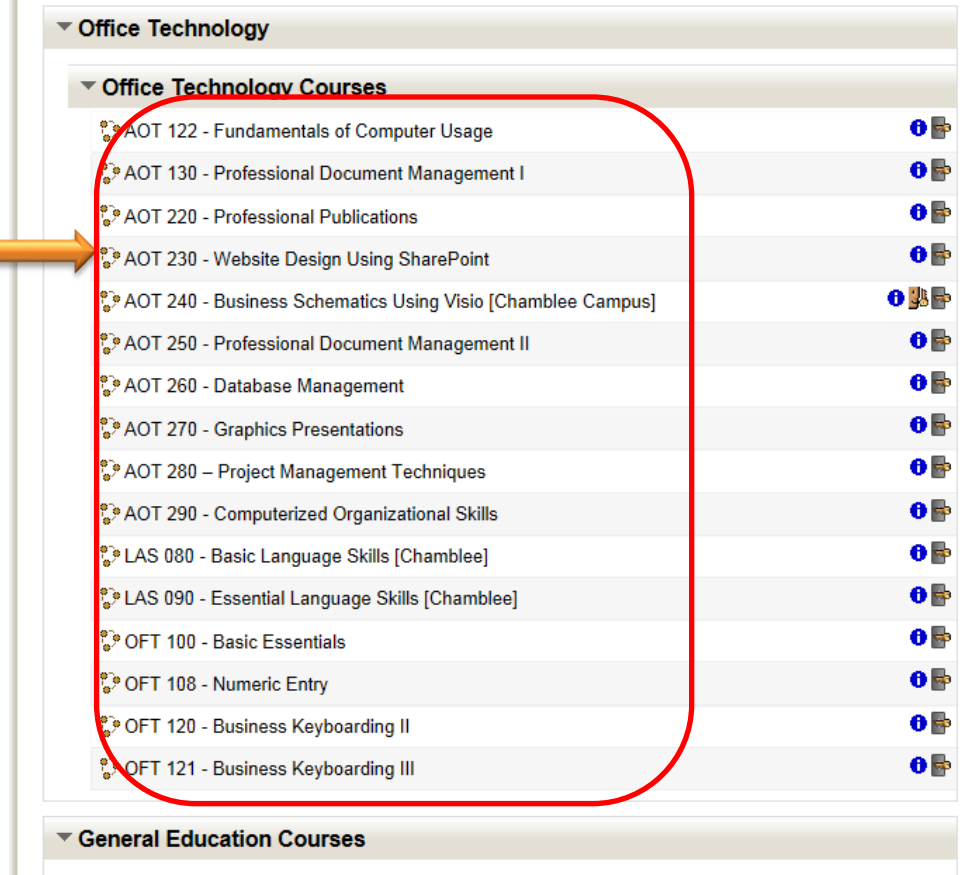

4. Your CBT Instructor or Director **will give you an Enrollment Key** so that you may enroll into your online course. Once you have your Enrollment Key enter it into the box and click on "Enrol me in this course". *Moodle was written in UK English, this is why Enroll is spelled Enrol.*

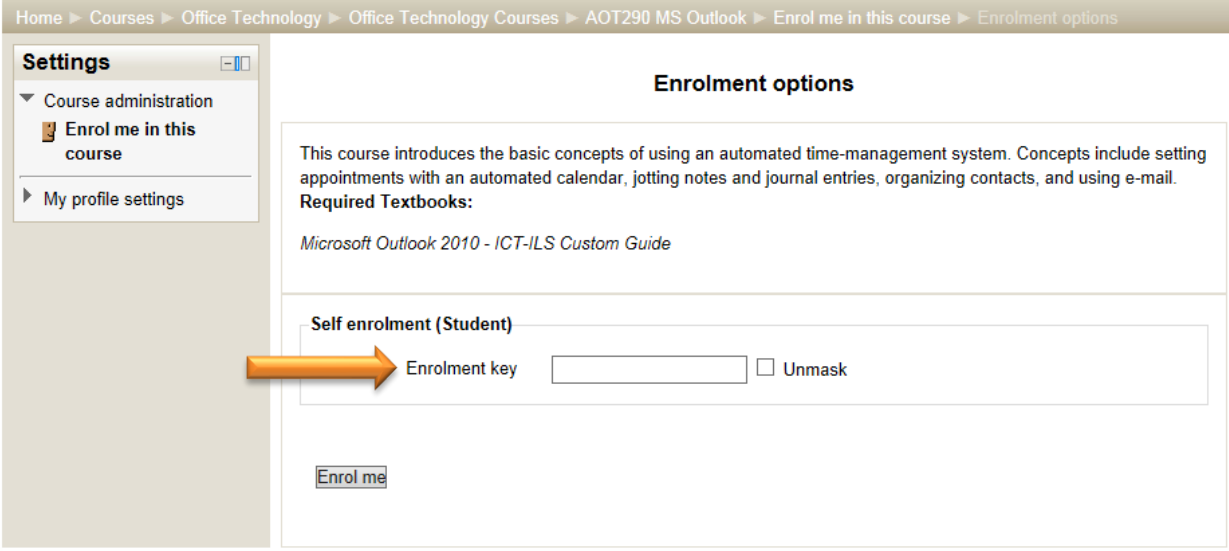

5. You have now been enrolled into your course! Please go to the next section to learn more about how to navigate your courses inside of MyCampus.

### <span id="page-5-0"></span>**Navigating inside of the Online Classroom.**

The online classroom has many components but once you are familiar with them, their functions will become second nature.

1. **Blocks** are the smaller boxes on the **left** and **right** hand side of the class page:

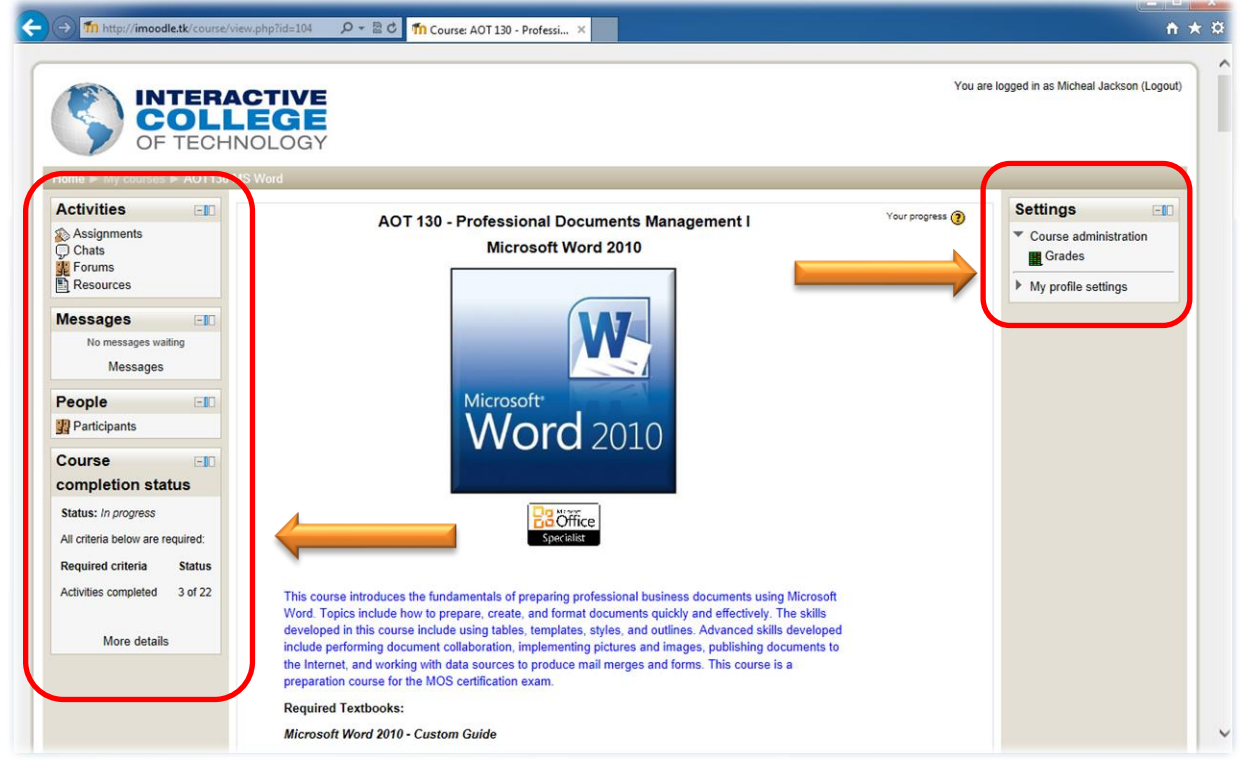

2. **Topic** or **Session Modules** are in the center and they contain all of your Lesson Materials:

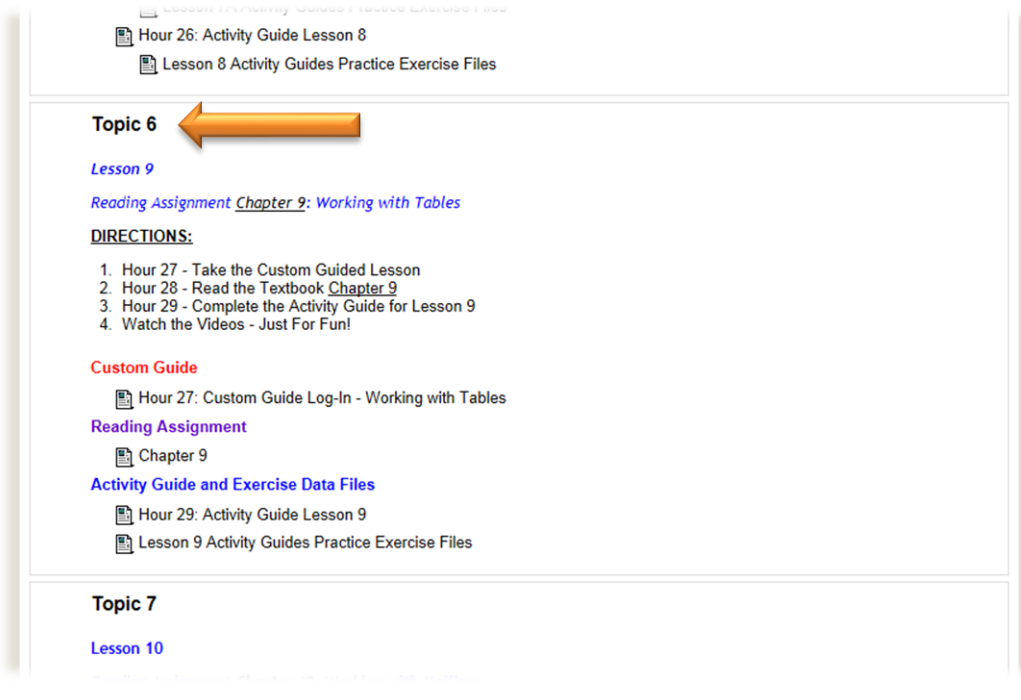

3. The best way to familiarize yourself with your classroom is to **explore**. Look around and click on some of the links to see where they take you. The next section will talk more about: How to Take Quizzes, Exams, Participate in Discussions, Upload Assignments, Checking your Grade

### <span id="page-6-0"></span>**Quizzes and Exams**

This is an important part of the class and you should be aware of when Quizzes and Exams are due and how long you have to take each.

1. Locate the Activities box and click on Quizzes.

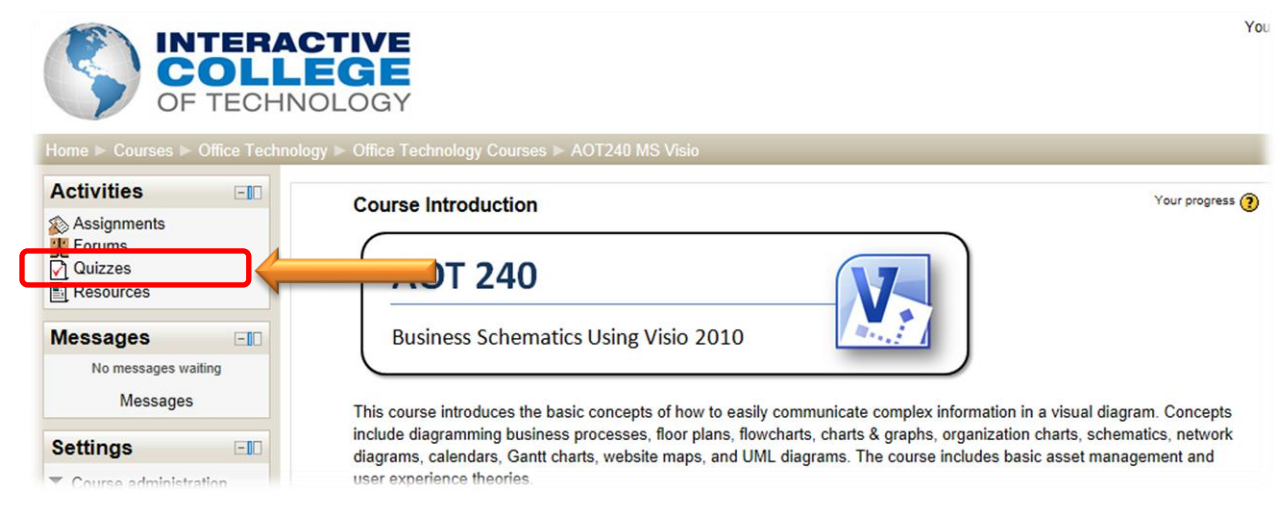

2. The following screen gives you a full list of each Homework Assignment, Quiz and Exams. This page also tells you **due dates** and **deadlines** for each activity. **Not all Quizzes have due dates!** 

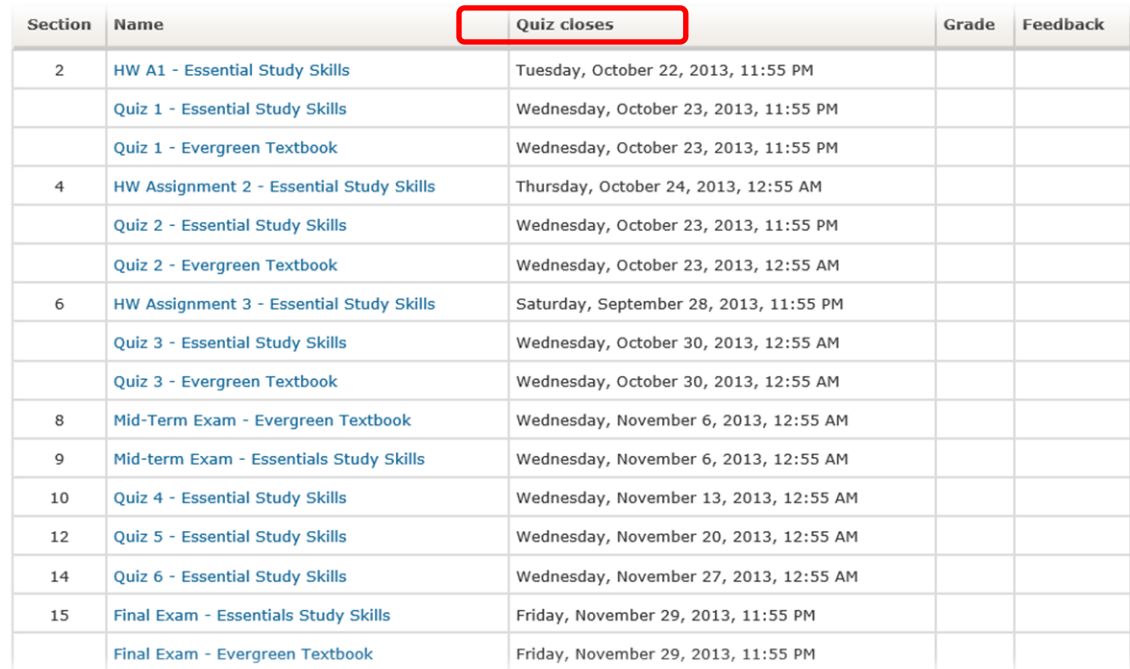

3. This is a good way to keep track of when things are due. But keep in mind Quizzes and Exams are also found within each Session Module.

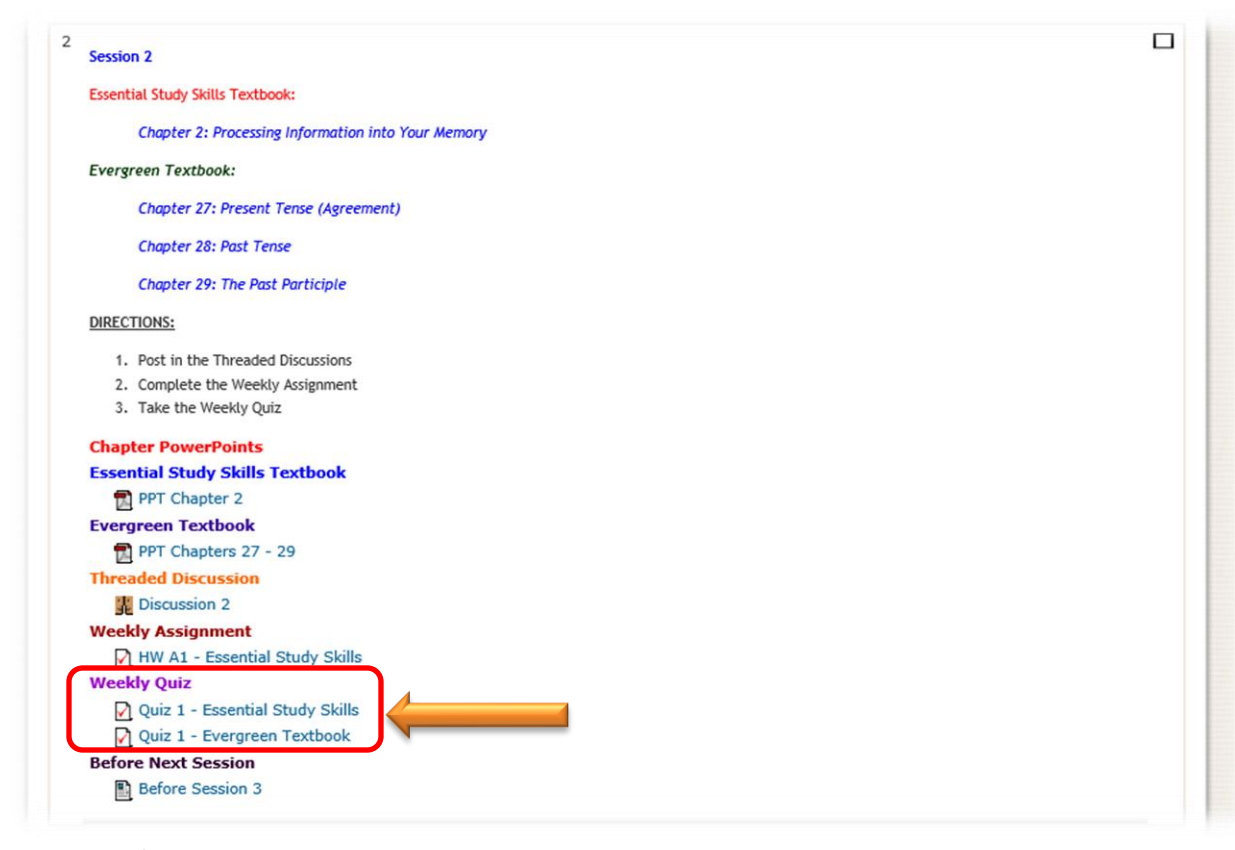

4. Each Quiz/Exam has a **TIME LIMIT** and **How Many Attempts** you have**.** When you click on the quiz, the first page will tell you how much time you have to take each quiz or exam.

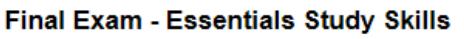

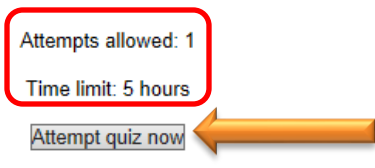

5. **WARNING**: Once you **START** a **Quiz** or **Exam** you **must FINISH** it within the **TIME LIMIT**. You cannot close the quiz and come back to it. Once the quiz or exam is opened the clock starts ticking down. The timer indicates how much time you

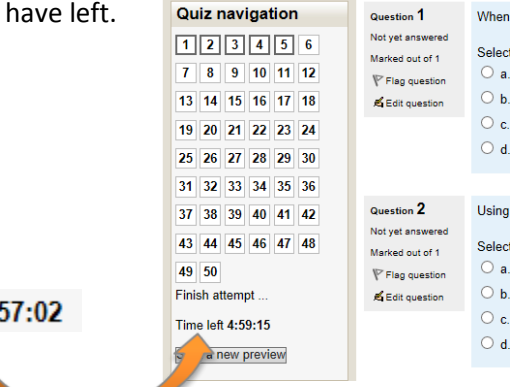

Time left 4:

# <span id="page-8-0"></span>**Discussion Questions**

Another part of class participation are Threaded Discussions or Forums.

1. Locate the Discussion Question for Each Session.

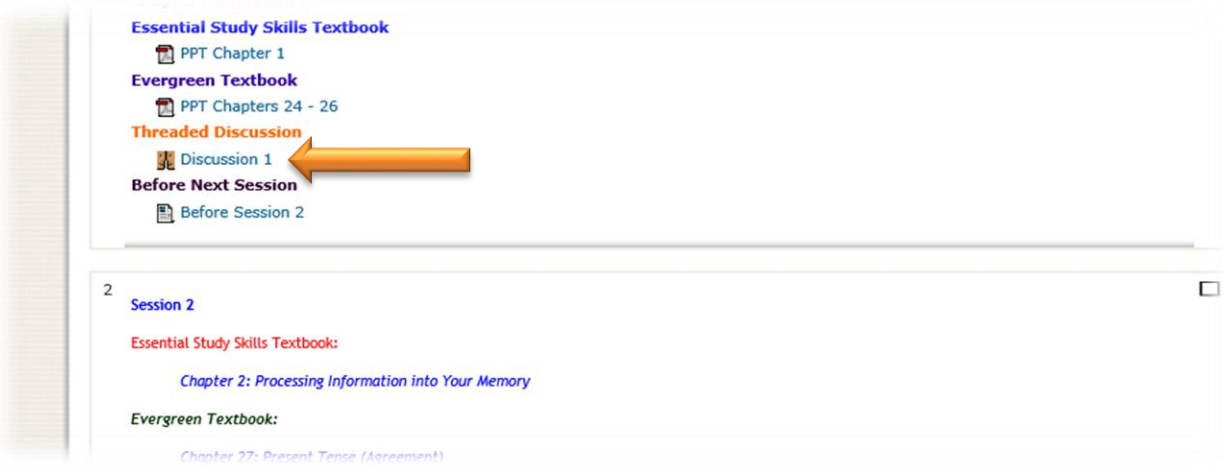

2. To participate simply hit Reply and respond to the discussion question.

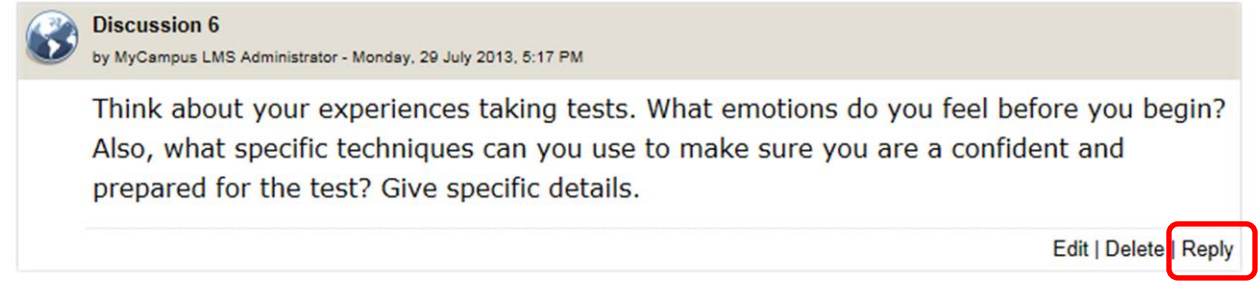

# <span id="page-8-1"></span>**Uploading Assignments**

Some courses require you to upload Word Documents or Excel Files.

1. Locate the Instructions for the Graded Activity or Assignment and read through them carefully.

■ Video: How to Write a College Paper - Video Series (Continued)

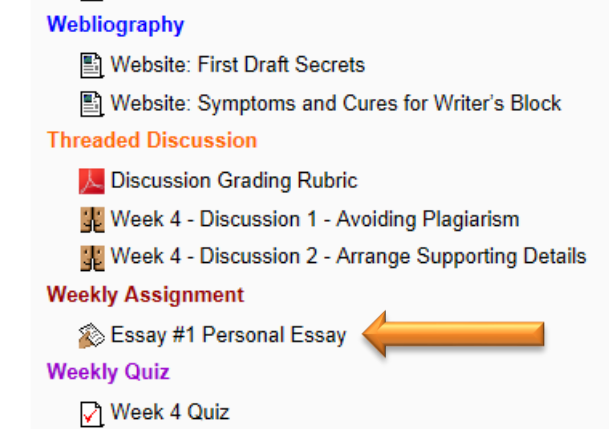

2. Once you have completed your assignment (Word Document or Excel File) you will need to upload it. Click on the **Add Submission**

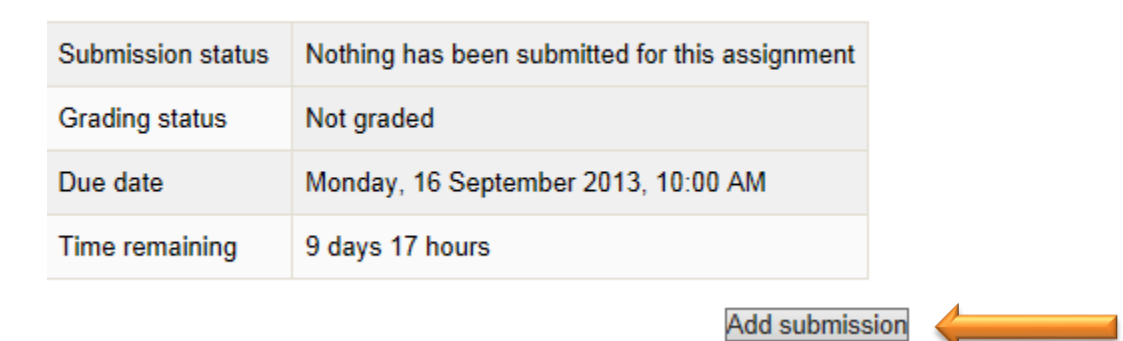

#### **Submission status**

3. Find your File on your Desktop or Thumb Drive by clicking on Browse… button after clicking the Upload Link.

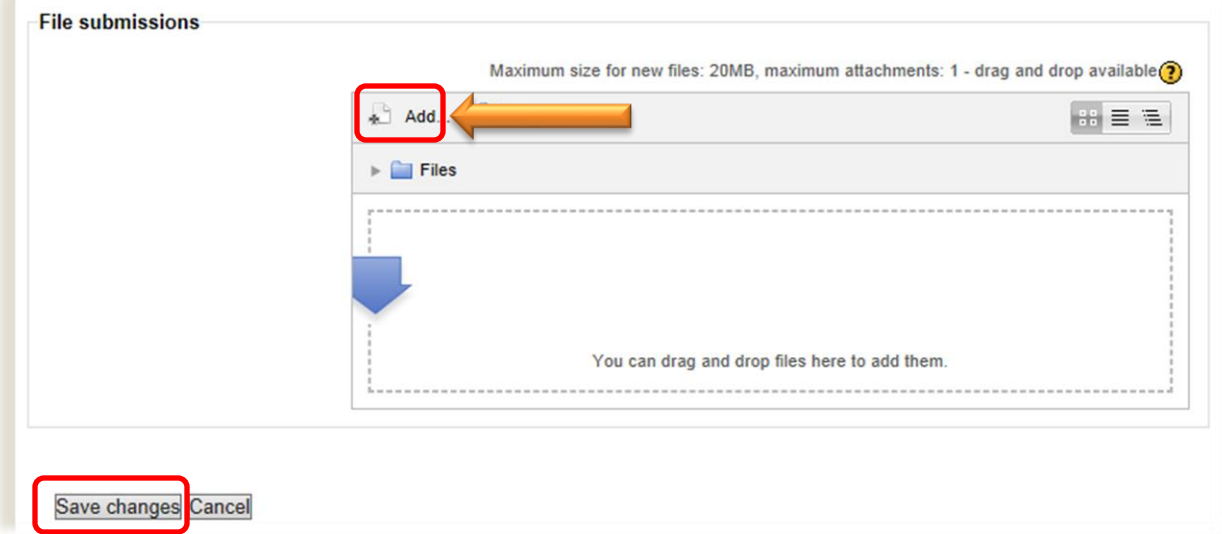

4. Click **Add...** button**,** locate your file and then click the **Save Changes** button**.** 

# <span id="page-10-0"></span>**Grades**

During the term you can check your grades to see how you're doing.

1. Locate the "**Grades**" link in the Settings Block.

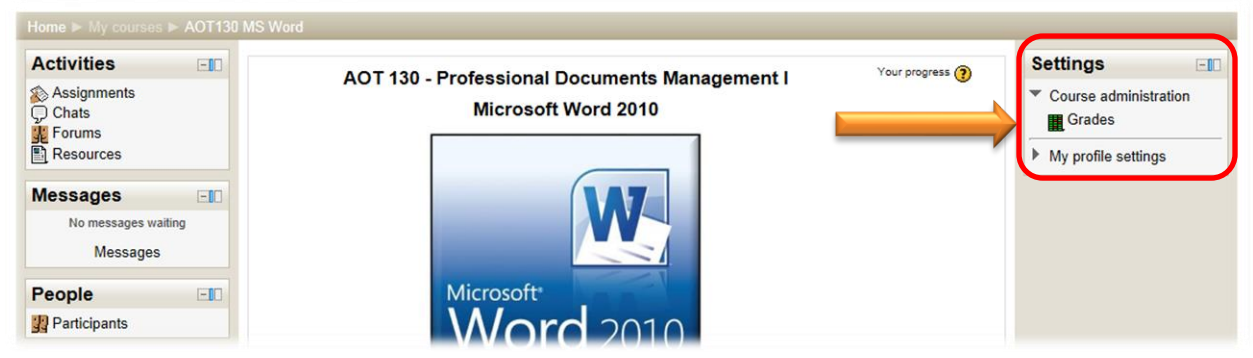

2. Here you'll be able to see what your instructor gave you as a score and you can see your Course total at the bottom of the page.

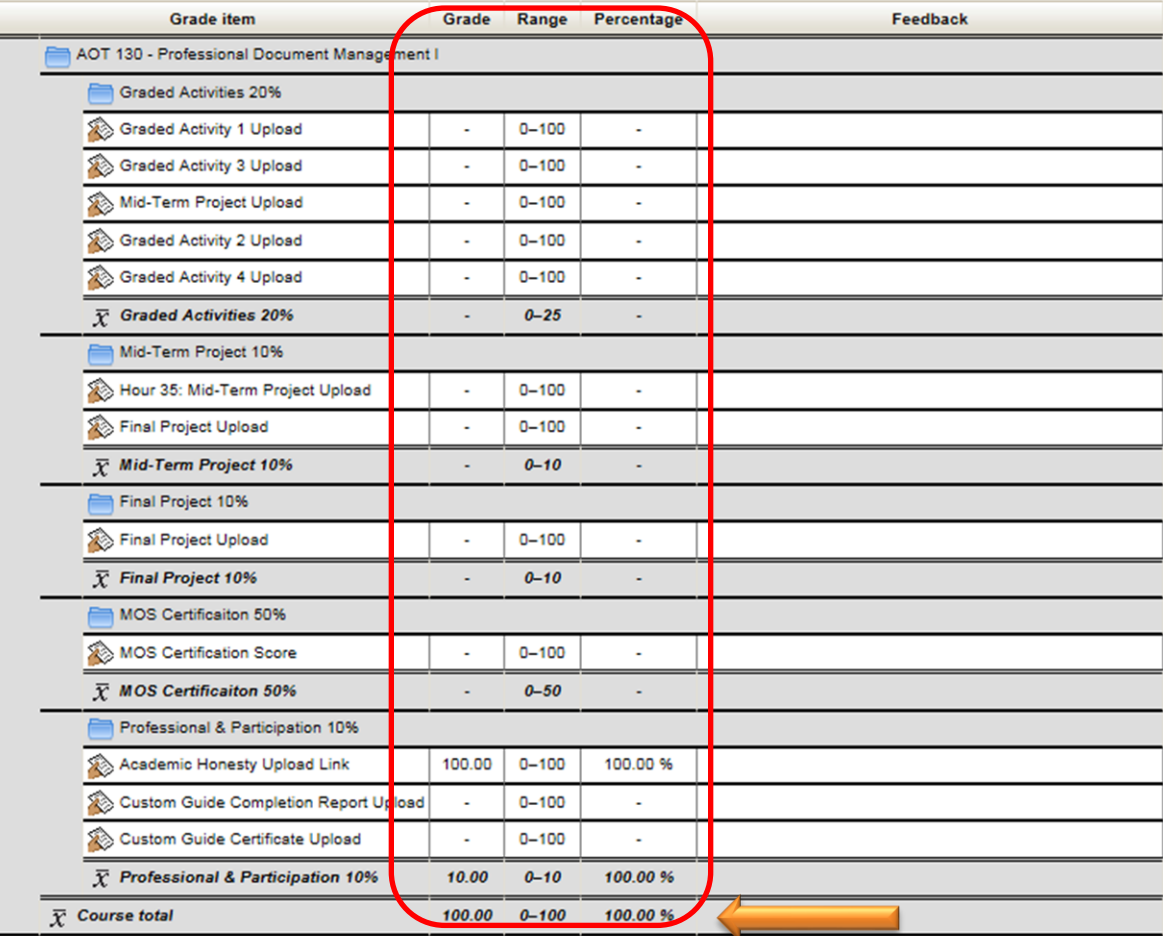

# <span id="page-11-0"></span>**Other Guides for ICT MyCampus**

Once you get into MyCampus, you will discover more learning tools and software that will aid in your online classroom experience. Look for more Guides and Video Tutorials when you start your classes.

- Other pieces of software include:
	- o **Join.Me** which you will use for Online General Education courses.
	- o **Custom Guide** and **K-Alliance** will deliver your Microsoft and Adobe training.
	- o **Gmetrix** will help you ace your Microsoft Office Specialist certification exams.

#### **If you have questions, don't hesitate to ask your instructor.**

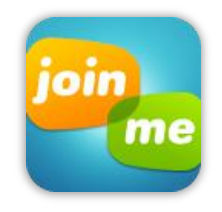

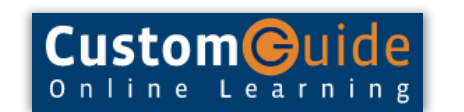

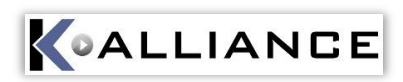

*Join.Me: Webinar Software Custom Guide : MS Office Tutorials K-Alliance: MS & Adobe*

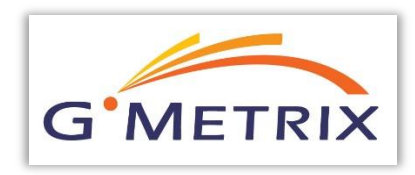

*Tutorials*

## *G-Metrix: Microsoft Office Specialist Test Prep*

# <span id="page-11-1"></span>**Technical Support**

If you have any questions regarding the online classroom please get in contact with your CBT Lab Instructor or facilitator. For lost User ID and Passwords please contact Technical Support at [helpdesk@ict-ils.edu.](mailto:helpdesk@ict-ils.edu)